# **Этапы работы \*Презентация своими руками**

- **1. Открыть Power Point и первый слайд**
- **2. Выбор фона слайдов**
- **3. Вставка текста и его форматирование**
- **4. Вставка графических изображений и настройка**
- **5. Работа с автофигурам**
- **6. Добавление нового слайда**
- **7. Создание гиперссылки**
- **8. Анимация объекта**
- **9. Создание диаграмм**
- **10. Применение шаблонов**
- **11. Вставка клипов**
- **12. Звукозапись**
- **13. Копирование слайда**
- **14. Просмотр презентации**
- **15. Сохранение презентации**

#### **ОТКРЫТЬ POWER POINT**

- **презентации**
- Point. **Откроется первое окно в которое печатают название начального слайда и содержание**
- \* пуск все программы Mikrosoft Office Power

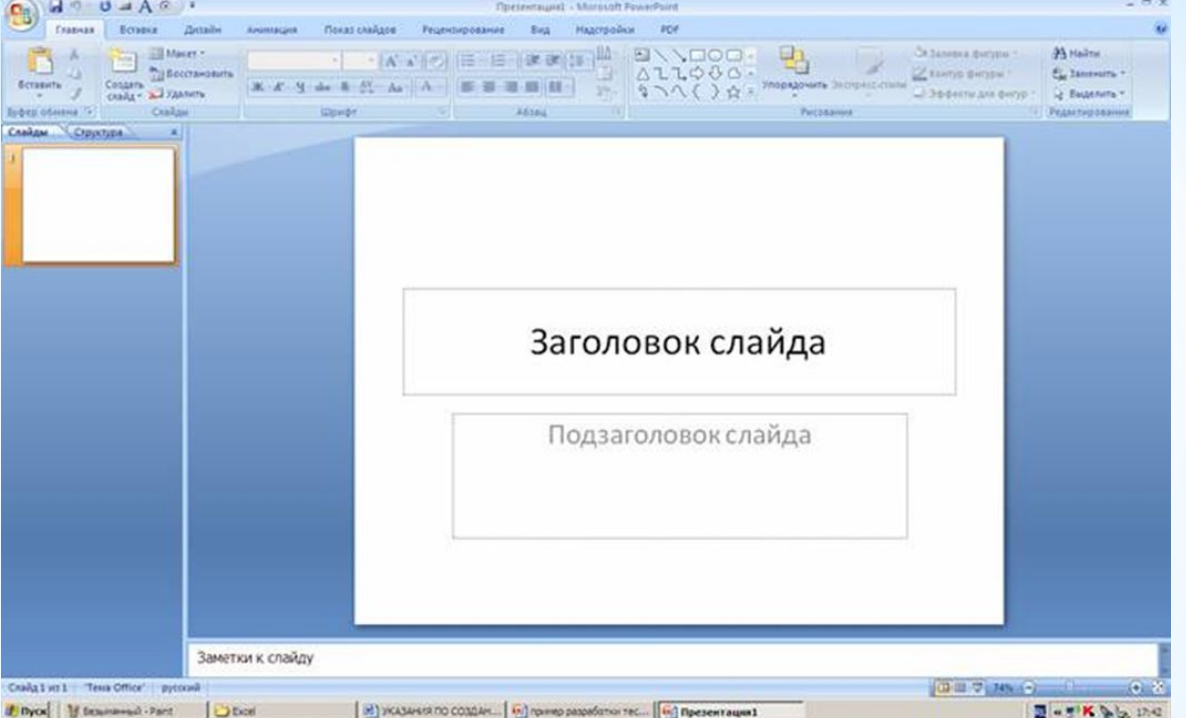

\*Выбор фона слайдов - два способа:

\*-вкладка ДИЗАЙН -ТЕМА. Выбрать вариант.

\*-вкладка ДИЗАЙН – ФОН – СТИЛИ ФОНА. Выбрать вариант

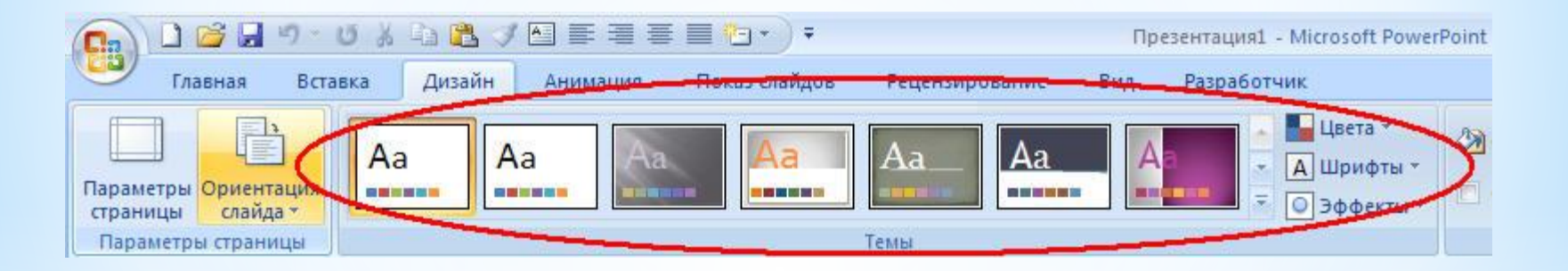

# **\*Выбор фона слайдов**

\*Вставка текста – три варианта:

\*-набираем текст прямо на выделенную область нового или предыдущего слайда

\*-вкладка ВСТАВКА –ТЕКСТ – НАДПИСЬ. В документ слайда или к выделенной фигуре набираем свой текст.

\*-вставляем ранее скопированный готовый текст из буфера обмена в выделенную область слайда. Размер выделенной области можно изменить путем перемещения боковых маркеров левой кнопкой мыши.

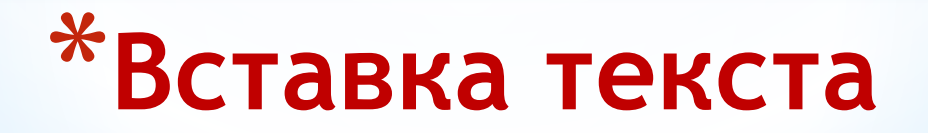

- \*Для форматирования необходимо выделить текст.
- \*-вкладка ГЛАВНАЯ –ШРИФТ позволяют выбрать размер, цвет, начертание шрифта, межзнаковый интервал, заменить шрифт.
- \*-вкладка ГЛАВНАЯ АБЗАЦ позволяет выбирать межстрочный интервал, выравнивать текст относительно края окна, изменить отступ, маркировать или нумеровать списки.
- \*Форматирование текстов на слайде не отличается от форматирования текстов WORD.

## **\*Форматирование текста**

\*Варианты вставки изображений:

- \*-вкладка ВСТАВКА ИЗОБРАЖЕНИЯ (или ТАБЛИЦЫ, ИЛЛЮСТРАЦИИ). В группе ИЗОБРАЖЕНИЯ выбрать РИСУНОК (КАРТИНКИ, СНИМОК, ФОТОАЛЬБОМ). На соответствующую опцию нажать левую кнопку мыши и найти нужный файл изображения. Скопировать файл в буфер обмена. Затем в выделенную область слайда вставить файл из буфера обмена.
- \*-вкладка ВСТАВКА –ИЛЛЮСТРАЦИИ позволяет выбрать ФИГУРЫ, ДИАГРАММА, особый шрифт SmartArt путем нажатия левой кнопки мыши на опцию и затем вставить в выделенную область слайда.

**\*Вставка графических изображений и настройка** \*-КАРТИНКУ можно перетащить на слайд и два щелчка.

- \*Для настройки изображения щелкаем на него правой кнопкой мыши и в контекстном меню выбираем различные варианты работы с изображением в режиме ФОРМАТ.
- \*Рисунок можно поворачивать, изменять размер, обрезать, изменять цвет, яркость, контрастность, вносить в него надписи и художественные эффекты, его можно поставить на передний или задний план, копировать, сохранять, вырезать, сделать гиперссылку, вставить звуковое

сопровождение и анимацию. $\overline{\text{100}}$   $\overline{\text{c}}$  $\frac{1}{2}$  3,57 cm  $\frac{1}{2}$  $7,94 \text{ cm}$ Стили фигу

## **\*Настройка изображения**

#### \*Для получения собственных чертежей и рисунков можно применить инструменты вкладки ФИГУРЫ.

\*-вкладка ВСТАВКА – ИЛЛЮСТРАЦИИ – ФИГУРЫ. Выбрать нужную(ые) фигуры из таблицы. Щелкнуть мышкой в выделенной области слайда и начните рисовать. OOFBZOOOO  $\circledcirc \circ \circ \circ \circ \circ \circ \circ \circ$ 

\* ФИГУРЫ можно поворачивать, группировать при нажатой кнопке SHIFT Полученный рисунок можно форматировать через средства рисования.

森平内村厂门内以

REGERBERGQOQ

KR R R R R R R R R R R R R R R R

Выноски

Oh Oh Ok Управляющие кнопки

### **\*Работа с фигурами(автофигурами)**

\*Добавить новый слайд в версии OFFICE 2010:

\* вкладка – ГЛАВНАЯ – СОЗДАТЬ СЛАЙД. Появится окно слайда. разделенного на область для заполнения с названием ТЕКСТ СЛАЙДА, и внизу слайда рамка для НАЗВАНИЯ СЛАЙДА. Щелкнув правой кнопкой по мини-изображению слайда (на левой панели – слайды/структура) можно выбрать опции: создать еще один слайд, добавить раздел, формат фона, копировать, вырезать, опубликовать слайд.

# **\*добавление нового слайда**

- \*Гиперссылка позволяет перейти от слайда к слайду, к любому файлу, к месту документа, к ресурсу интернета.
- \*Сначала выделить (щелкнуть мышкой) элемент документа(текст, слово, рисунок и т.п.).
- \*-вкладка ВСТАВКА ССЫЛКИ ГИПЕРССЫЛКА.
- \*В окне ВСТАВКА ГИПЕРССЫЛКИ нажать соответствующую кнопку СВЯЗАТЬ С файлом, вэб страницей, местом в документе, новым документом, электронной почтой.
- \*Затем в окне выбор места в документе щелкнуть в нужной строке списка названий слайдов. ОК.
- \*В итоге ранее выделенное слово изменит цвет и станет гиперссылкой для вызова слайда или файла.

#### **\*Создание гиперссылки**

\*Для создания диаграммы используются разные шаблоны.

- \*-вкладка –ВСТАВКА ДИАГРАММА. Щелкаем мышкой. Появится окно – ВСТАВКА ДИАГРАММЫ, в котором следует выбрать нужный вариант шаблона диаграммы(гистограммы, графики, круговые, линейчатые и др.). В левом окне экрана появится окно EXCEL для введения собственной информации, которая будет отображаться на диаграмме в слайде.
- \*В версии OFFICE 2010 вызов окна ВСТАВКА ДИАГРАММЫ можно сделать прямо в середине окна нового слайда.

## **\*Создание диаграмм**

- \*Анимация может применяться к элементам слайда, сопровождать смену слайдов, например, эффектом растворения, пульсация, появления с вращением, выскакиванием. Может происходить автоматически (задается время) или по щелчку мыши(задается на вкладке анимация).
- \*Щелкаем курсором по выбранному слайду на панельке слайды/структура(слева экрана). Слайд появится в центре экрана.
- \*Перед добавлением анимации слайд или объект должны быть выделены щелчком мыши.
- \*-вкладка АНИМАЦИЯ ДОБАВИТЬ АНИМАЦИЮ.
- \*Эффекты анимации могут применяться к одному объекту(слайду) или сразу ко всем(через параметры эффектов), или к нескольким(через анимация по образцу). При этом слева от макета слайда появится

# значёк анимящии.<br>АНИМАЦИЯ Объекта

\*При создании презентации и слайдов можно применять шаблоны программы Power Point.

- \*-вкладка ГЛАВНАЯ СЛАЙДЫ МАКЕТ. В окне появятся варианты шаблонов для создания слайдов.
- \*-вкладка ФАЙЛ (OFFICE для 2007) СОЗДАТЬ. Появится окно с опциями ДОСТУПНЫЕ ШАБЛОНЫ И ТЕМЫ, в котором имеются готовые шаблоны: новая презентация, образцы шаблонов, темы, мои шаблоны. Также через это окно можно получить в интернете шаблоны оформления и слайды, диаграммы, презентации и др., используя опцию ШАБЛОНЫ OFFICE.com.

# **\*Применение шаблонов**

- \*В программе MS OFFICE можно найти множество картинок, рисунков, фотографий, видео и звуковых файлов, т.е. клипов. Их можно вставить в презентацию.
- \*-вкладка ВСТАВКА МУЛЬТИМЕДИА ВИДЕО/ЗВУК
- \*Левой кнопкой мыши щелкнуть по опции ВИДЕО или ЗВУК. Появится окно ВСТАВКА ВИДЕОЗАПИСИ (ВСТАВКА ЗВУКА) в котором следует отыскать нужный файл в папках компьютера или в интернете. Несколько раз подтвердить
	- кнопкой вставить пока программа последовательно ищет нужный файл, по которому следует щелкнуть. Немного подождать и на выделенном слайде или выделенной области объекта появится видеоклип со звуком или без. В случае звукового клипа появится макет динамика с кнопками для воспроизведения.

*\*Для отключения мультимедиа нажать Ctrl+Z.*

## **\*Вставка клипов**

\*Открыть выбранный слайд. Проверить микрофон.

\*-вкладка – ВСТАВКА – МУЛЬТИМЕДИЯ – ЗВУК.

- \*Отыскать нужный файл в папках, лазерном диске, флешке и сделать два щелчка по имени файла. В выделенной области слайда появится макет динамика. Звук появится после нажатия кнопки воспроизведения. Остановить звук – сделать щелчок мышкой в стороне. Убрать динамик – выделить его и набрать Ctrl+Z.
- \*Для звукозаписи речевого сопровождения выбрать с первого или текущего слайда.
- **\*звукозапись** \*-вкладка – ПОКАЗ СЛАЙДОВ - ЗАПИСЬ ПОКАЗА СЛАЙДОВ – НАЧАТЬ ЗАПИСЬ. Запись можно приостановить соответствующей кнопкой. Убрать речевое сопровождение со слада можно через контекстное меню кнопки – ЗАПИСЬ ПОКАЗА СЛАЙДОВ.

\*При необходимости иметь в презентации два и более одинаковых слайда:

\*Вначале создайте пустой минислайд на панели СЛАЙД/СТРУКТУРА(слева экрана), нажав кнопку – СОЗДАТЬ СЛАЙД. Затем щелкнуть правой кнопкой по выбранному слайду и нажать в контекстном меню – КОПИРОВАТЬ. Теперь надо щелкнуть левой кнопкой в пустом минислайде и нажать кнопку – ВСТАВИТЬ(верхний левый угол экрана).

\*Для удаления слайда надо щелкнуть правой кнопкой мыши на нужный слайд и в контекстном меню выбрать – УДАЛИТЬ СЛАЙД.

## **\*Копирование и удаление слайда**

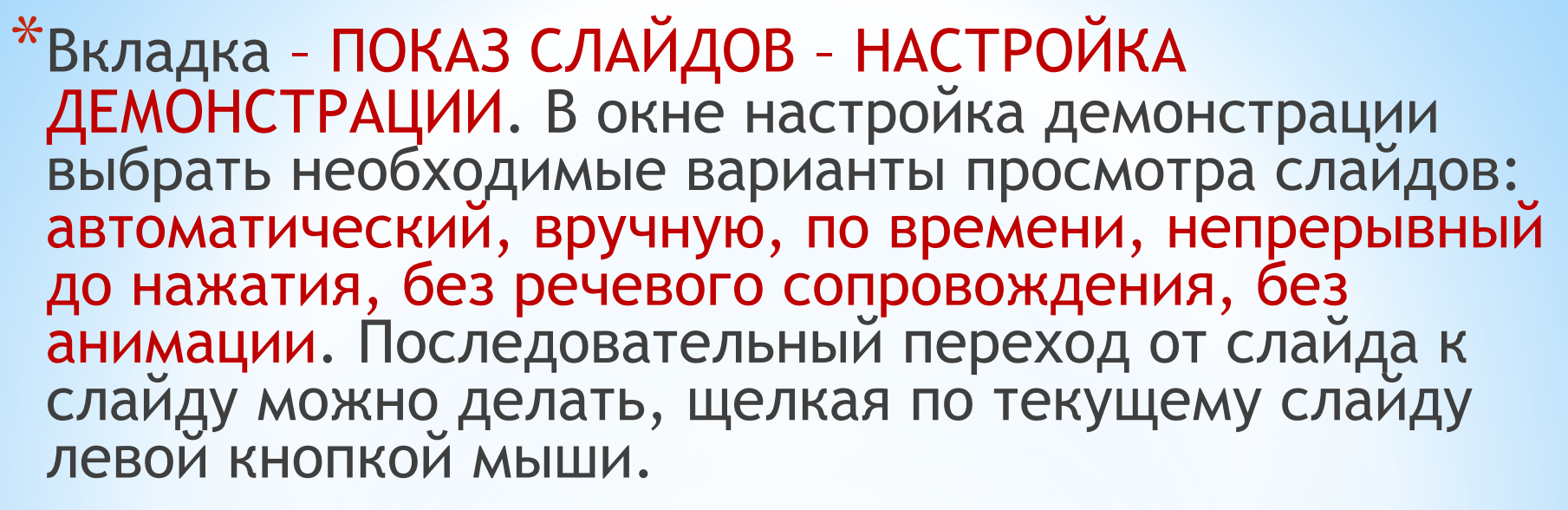

- \*-вкладка ПОКАЗ СЛАЙДОВ С НАЧАЛА или выбрать С ТЕКУЩЕГО СЛАЙДА – ПРОИЗВОЛЬНЫЙ ПОКАЗ – НАСТРОЙКА ВРЕМЕНИ – СКРЫТЬ СЛАЙД.
- \*-вкладка ПЕРЕХОДЫ позволяет выбрать вариант анимации при смене слайдов: выцветание, сдвиг, появление, панорама, фигура.

\*Переход к началу презентации через кнопку ESC.

**\*просмотр презентации**

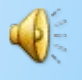

\*Так как работа над презентацией проводилась в заранее определенной папке, то сохранение отдельных слайдов и всей презентации проводится путем нажатия левой кнопкой мыши вкладки – ФАЙЛ, а в его окне выбрать опцию – СОХРАНИТЬ или – СОХРАНИТЬ КАК, если документ сохраняется в любой другой папке.

\*Работая над документом следует периодически сохранять отдельные наработанные его части для предотвращения потерь информации по разным причинам.

## **\*Сохранение презентации**